# FICHE PRATIQUE Correspondant Utilisation de l'outil CESAME

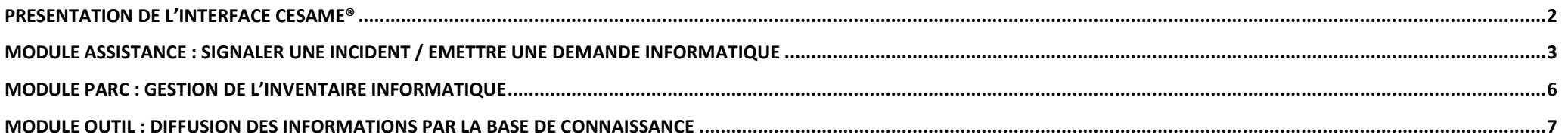

# **[HTTPS://CESAME.ILEDEFRANCE.FR](https://cesame.iledefrance.fr/)**

La connexion à l'outil CESAME s'effectue à l'aide de votre identifiant ENT. Il est nécessaire de posséder un compte actif au sein de l'ENT MonLycée.net. Si vous ne possédez pas de compte, ou avez égaré votre identifiant vous pouvez contacter CESAME par mél à l'adresse cesame@iledefrance.fr

# $*$  îlede**France**

# <span id="page-1-0"></span>**Présentation de l'interface CESAME® 1**

**Vue par défaut à la connexion**

 $\overline{a}$ 

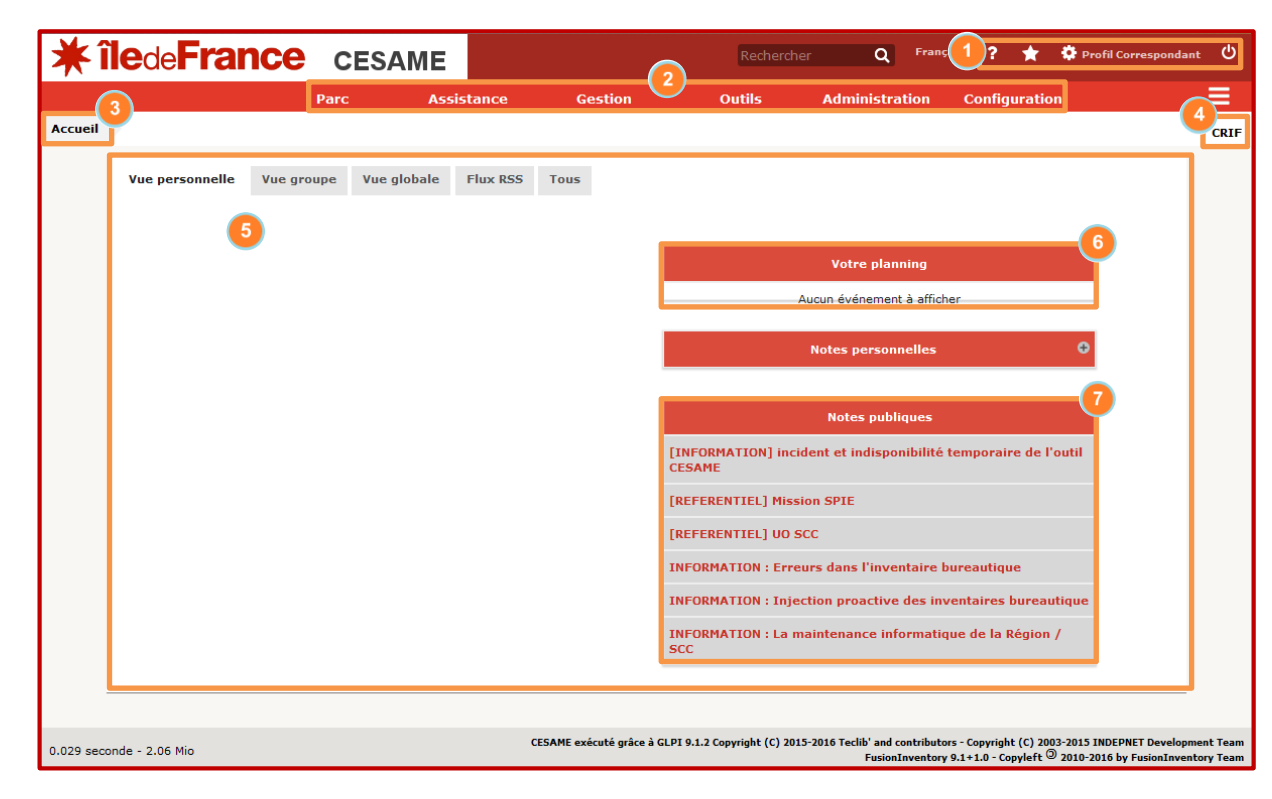

Le menu utilisateur permet d'accéder à l'aide**r**, aux vues personnalisées enregistrées<sup>1</sup>, aux préférences personnelles<sup>1</sup> et au bouton de déconnexion<sup>t</sup>

La **barre du menu principale** permet de sélectionner les différents **modules** de l'outil CESAME.

Le **fil d'Ariane** permet de se localiser suivant le contexte en cours de l'outil et de naviguer.

Le **Menu contextuel des Entités**, visible uniquement si l'utilisateur est habilité sur plusieurs EPLE. Il permet de se positionner sur un EPLE ciblé et modifie le contexte d'affichage global de l'outil (*rafraichissement automatique des pages*).

L'**ensemble de vues rapides** permet de visualiser des traitements en provenance de différents modules, comme les tickets, le planning et les notes. La page est modifiable selon 5 filtres (*onglet Personnelle, Groupe, Global, RSS et tous*).

La **vue rapide** du module **votre planning** affiche des tâches programmées et non terminées selon différents contextes (ticket, projet,…)

La **vue rapide** du module **notes publiques** affiche des informations diffusées par la Région.

<sup>1</sup> **CESAME®** : *CEntre de Service et d'Accompagnement pour la Maintenance des Equipements de la Région*

### $\blacktriangleright$  îlede**France**

### <span id="page-2-0"></span>**Module assistance : Signaler une incident / émettre une demande informatique**

#### **Vue générale**

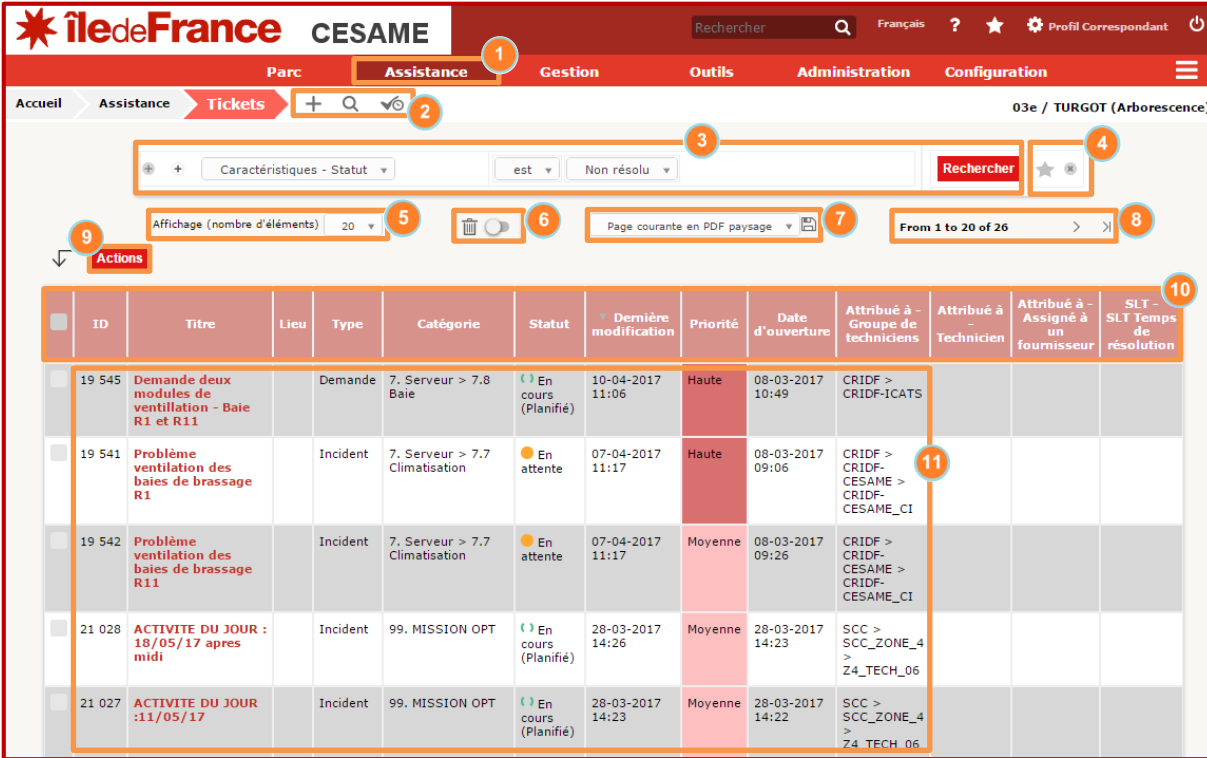

Le module **Assistance** dans la **barre du menu principale** affiche la vue générale des tickets.

**Bouton création** + de (nouveau) ticket, **bouton recherche**Q et **bouton** affichant les **tickets en attente de validation** .

**B** La recherche par filtre adapte la vue du tableau suivant un contexte(s) défini. Plusieurs critères de recherche peuvent être définis simultanément.

Le **bouton enregistrer marque page** permet d'enregistrer le contexte de recherche validé. Le **bouton de RAZ** réinitialise la vue par défaut.

Le **menu affichage** adapte le nombre de ligne affichée dans le tableau, ainsi que le nombre de page.

Le **bouton Corbeille permet** d'afficher les tickets supprimés.

*O* Le bouton d'export<sup>e</sup> permet d'extraire les données affichées à l'écran, selon le format de sortie sélectionné dans le menu déroulant.

L'**indicateur de page** permet de se situer et de naviguer suivant le contexte d'affichage paramétré (*filtre(s), nombre de ligne et nombre de page*).

Le **bouton action** permet d'appliquer une liste d'opérations de manière massive aux éléments sélectionnés (*case coche*) sans avoir à les ouvrir.

L'entête du tableau des tickets permet de modifier l'ordre de trie des éléments visualisés.

Liste des tickets affichés suivant le contexte établi.

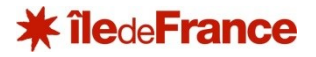

#### **Création d'un ticket**

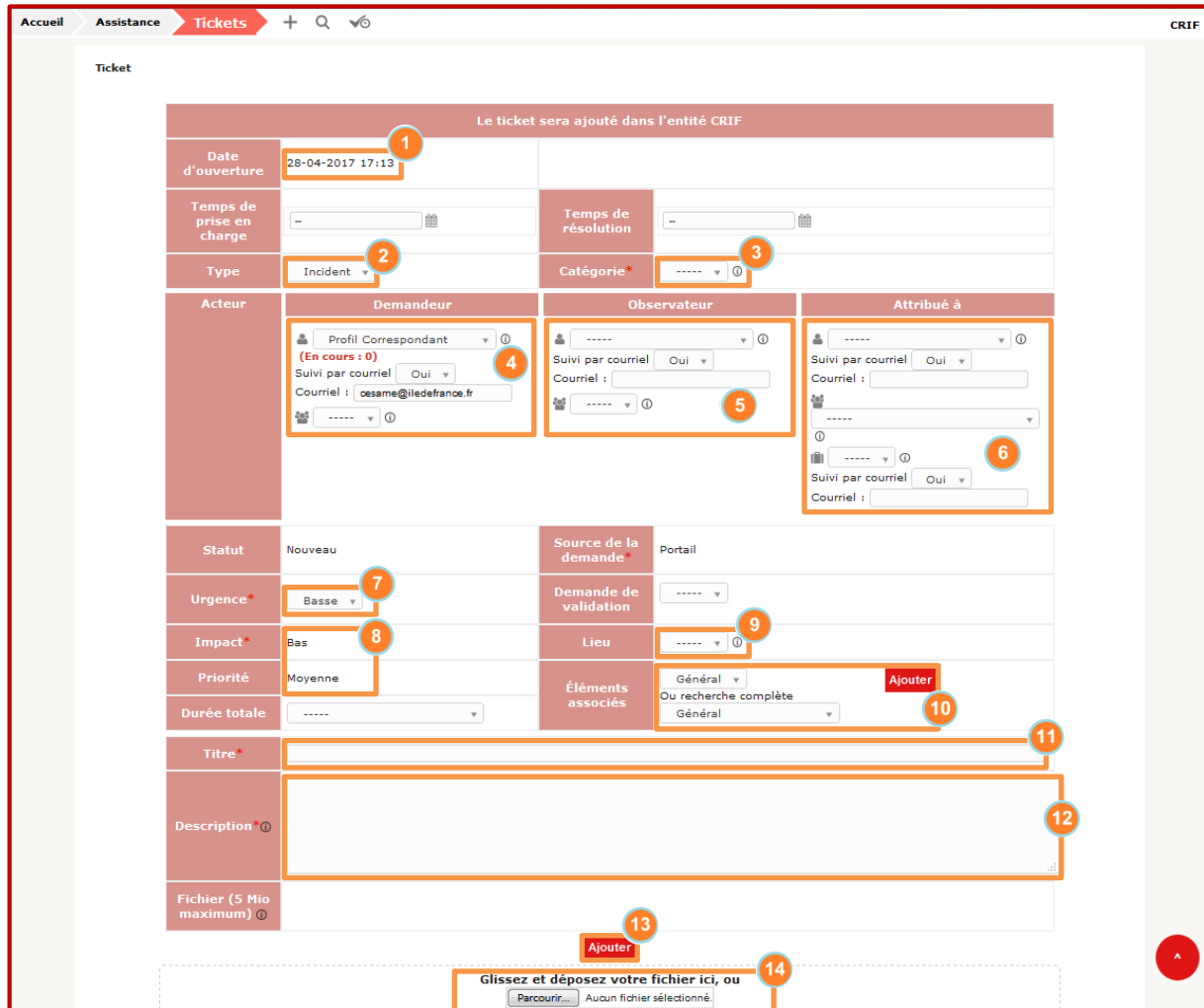

Affiche la **date d'ouverture** du ticket.

**Z** Indiquer le type de requête parmi les deux (2) possibilités ; **Demande** (*Renouvellement matériel, installation,…*) ou **Incident** (*Dysfonctionnement, panne, erreur, etc…).*

Sélectionner la **catégorie du ticket**, selon le type.

**4** Indiquer l'utilisateur concerné par le ticket. Peut également être un **groupe<sup>s</sup>**. Le bouton<sup>®</sup> affiche les propriétés connues de l'élément.

*D* Indiquer un (*ou plusieurs*) **utilisateur** (*ou groupe*<sup>\*</sup>) intéressé et à informer de la vie du ticket.

**C**Indiquer l'utilisateur<sup></sup> (*ou groupe*<sup>\*</sup>) qui aura la charge du **traitement**, qu'il soit interne à l'EPLE ou externe (*CRIDF, prestataire EPLE,…*). Laisser à vide si incertitude et/ou si traitement par le CRIDF/SCC.

*U* Indiquer l'urgence de traitement. Sera adaptée par le support CESAME suivant la description.

Affiche l'**impact** du ticket, qui est déterminé par le support CESAME selon la description. La **priorité** est calculée par l'outil suivant une matrice (*urgence + impact*), déterminée dans le marché.

**Indiquer la localisation** du contexte décrit.

Rattacher le (*ou les*) **matériel** concerné.

**Indiquer un objet** succinct et clair.

Décrire un contexte exhaustif. *Sera complété par le support CESAME en cas de complétude.*

Valider la **création du ticket**.

**Attacher un** (ou des) **fichier** avant validation.

### $*$  îlede**France**

#### **Liste latérale d'onglet**

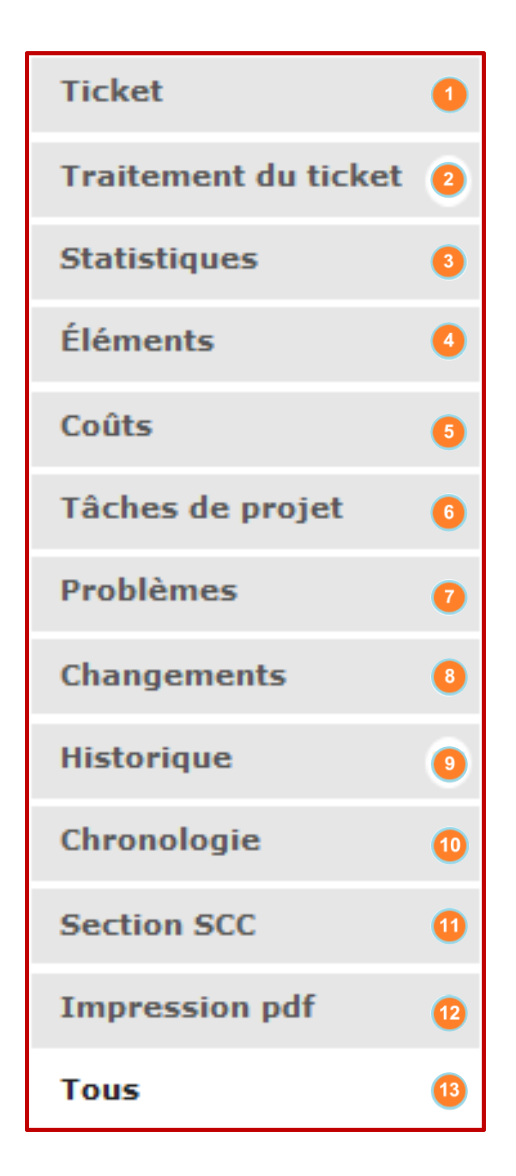

L'onglet **ticket** permet de voir la description initiale.

L'onglet **traitement du ticket** affiche les échanges et actions en rapport avec le ticket. Permet également de compléter le ticket avec des compléments (*Les informations sont affichées de manière décroissante, de la plus récente à la plus ancienne).*

L'onglet **statistique** indique la durée de vie du ticket selon les différentes étapes (*attribution*) suivant contexte et jusqu'à clôture.

L'onglet **éléments** affiche le matériel/logiciel attaché au ticket et à son contexte. Il permet également d'attacher d'autres éléments.

L'onglet **coûts** affiche des données financières liées au traitement du ticket.

L'onglet **tâches de projet** affiche des opérations liés à un projet global auquel est attaché le présent ticket (*affectera particulièrement les demandes*).

L'onglet **problèmes** affiche les éléments créés dans le module du même nom.

L'onglet **changements** affiche les éléments créés dans le module du même nom.

**C**L'onglet **historique** affiche toutes actions effectuées sur un ticket (log) depuis sa création.

**U**L'onglet **chronologie** affiche les données de statistiques sous forme de vue graphique dans le temps.

L'onglet **section SCC** affiche des informations techniques du titulaire de la maintenance SCC.

L'onglet *impression PDF* est ajouté par le plugin PDF et permet d'imprimer le ticket visualisé suivant le contexte défini.

L'onglet **tous** permet de visualiser l'ensemble des onglets sur une page, là où une sélection unitaire des onglets listés précédemment provoquera un rechargement de contenu dans le navigateur.

### $*$  îlede**France**

#### <span id="page-5-0"></span>**Module Parc : Gestion de l'inventaire informatique**

#### **Vue générale**

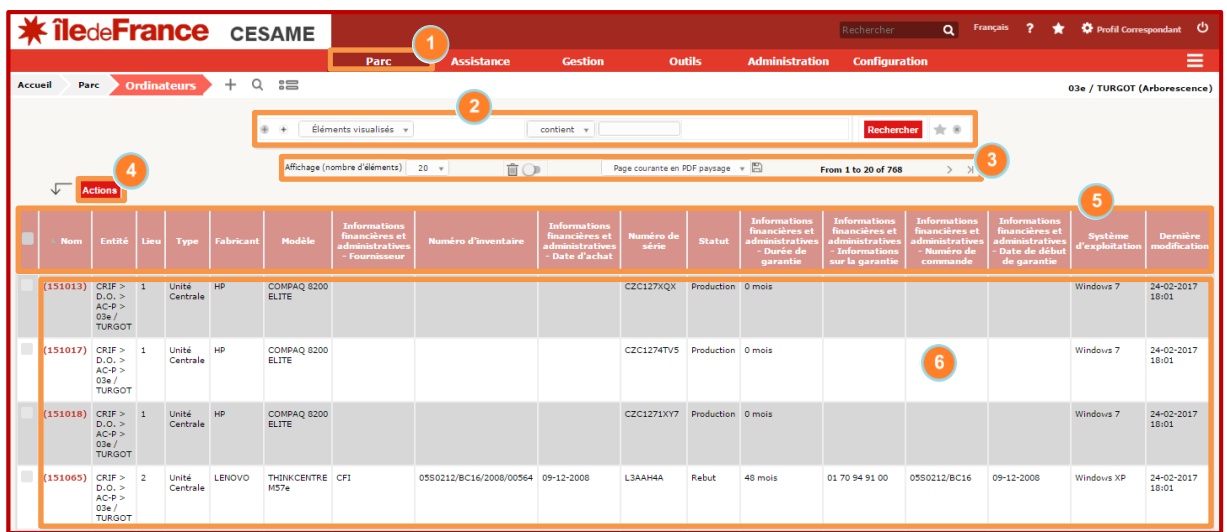

Le module **Parc** dans la **barre du menu principale** affiche la vue inventaire des **Ordinateurs** par défaut.

La **recherche par filtre** adapte la vue du tableau suivant un contexte(s) défini. Plusieurs critères de recherche, basés sur les champs de la fiche matériel, peuvent être définis simultanément. Le **bouton enregistrer marque page** permet d'enregistrer le contexte de recherche validé. Le **bouton de RAZ** réinitialise la vue par défaut.

Le **menu affichage** possède les mêmes fonctions que pour la vue générale des tickets.

Le **bouton action** permet d'appliquer une liste d'opérations de manière massive aux éléments sélectionnés (*case coche*) sans avoir à les ouvrir.

L'**entête du tableau** des matériels permet de modifier l'ordre de trie des éléments visualisés. Les colonnes affichées, et la manière dont elles sont ordonnées dans l'outil, correspondent au modèle de document utilisé dans le cadre d'une injection massive de données.

**C**l iste des matériels affichés suivant le contexte établi. La colonne Nom doit être remplie manuellement ou dans le cadre d'une injection massive  $\rightarrow$  Information que seul l'EPLE peut communiquer.

La Région **déconseille de supprimer** les matériels sortis de l'inventaire EPLE.

**En lieu et place** nous vous invitons à utiliser un statut en adéquattion (*Rebut, Production,…*) avec l'état réel du matériel.

La suppression doit uniquement intervenir dans le cas d'une erreur à la création d'un nouvel élément (doublon, ou autre).

### $\bigstar$  îlede**France**

#### <span id="page-6-0"></span>**Module Outil : Diffusion des informations et base de connaissance**

#### **Vue générale**

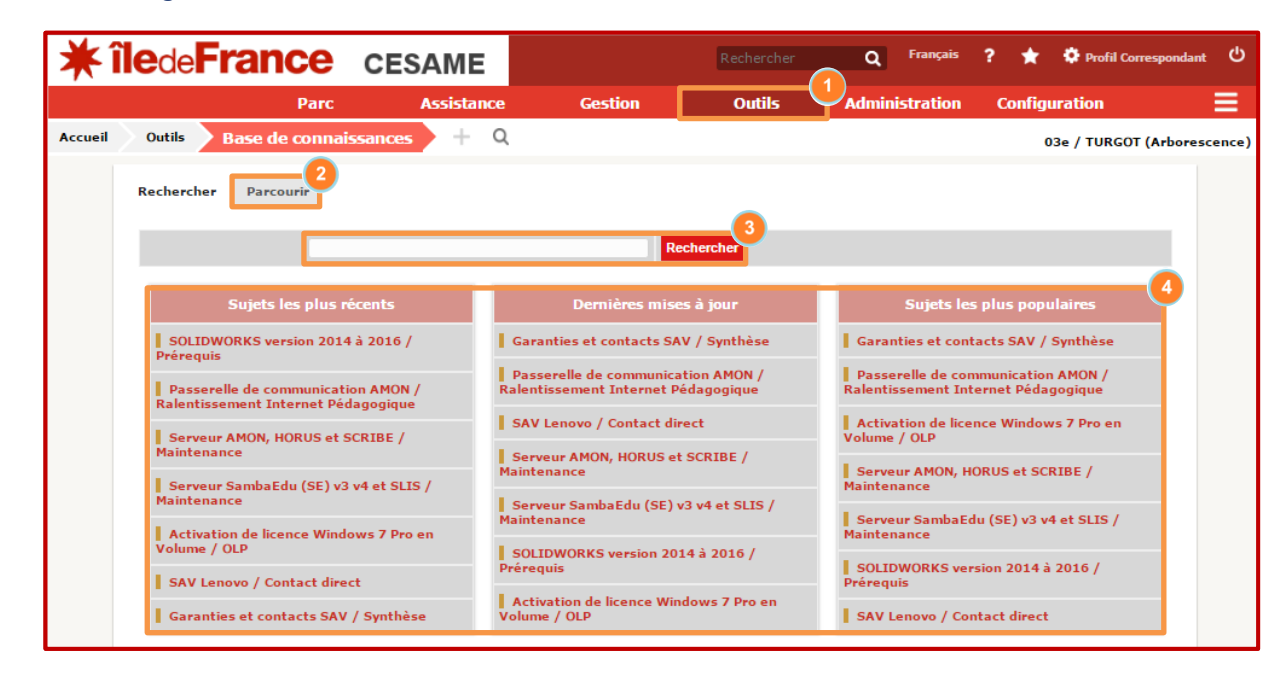

Le module **Outil** dans la **barre du menu principale** affiche la vue des projets par défaut. L'accès à la **base de connaissance**  se fait par le menu déroulant du module.

La **fonction parcourir** modifie l'affichage du module et permet de chercher les articles par **catégories** et **arborescences**.

Le **champ de recherche** permet d'afficher les articles en partant de mot clé.

**Trois vues rapides** qui affichent les articles répondants aux différents contextes indiqués dans chaque en-tête. Pour trouver un autre article, vous êtes invite à utiliser le **champ de recherche** ou la **fonction parcourir**.

La base de connaissance ne comporte pas l'ensemble des informations connues de la Région et le module est en constante évolution.

Des articles sont en cours de rédaction, d'autres en cours de mise à jour et d'autres encore seront à venir. N'hésitez pas à consulter ce module à tout moment.